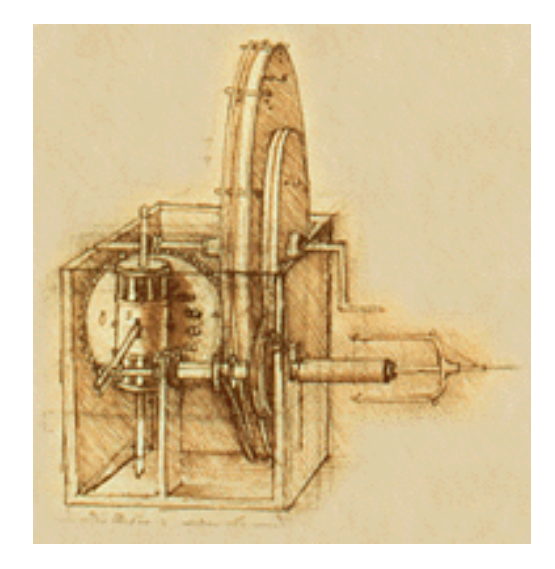

# **INSTRUKCJA** OBSŁUGI

Program ProCELL

## Spis treści.

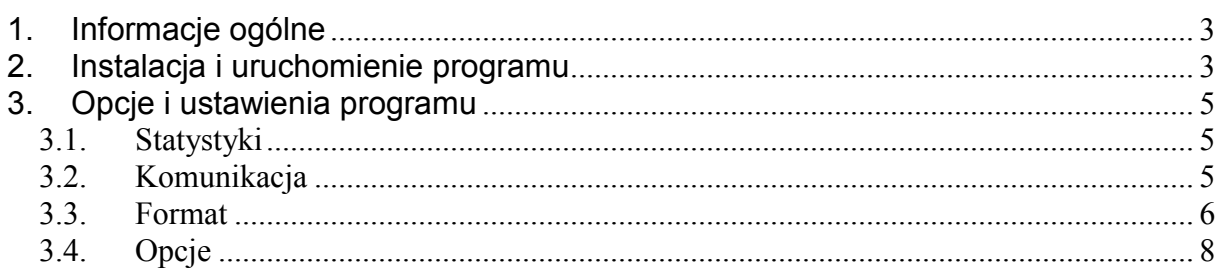

## 1. Informacje ogólne

Program służy do przekazywania wskazań standardowej wagi do dowolnej aplikacji działającej w środowisku Windows (np. arkusza kalkulacyjnego) w miejsce, gdzie ustawiony jest kursor.

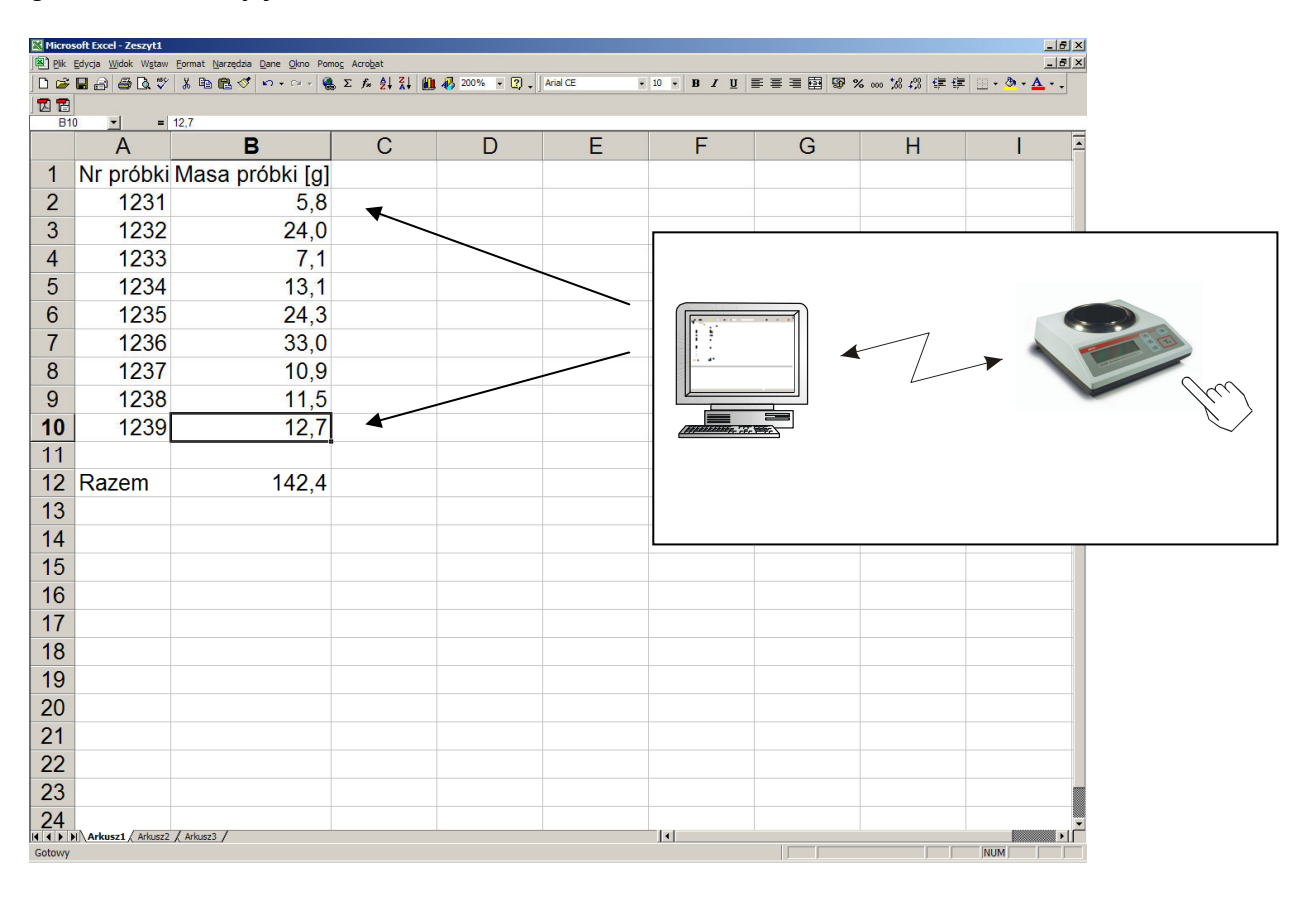

## 2. Instalacja i uruchomienie programu

a) Uruchomić plik instalatora programu (np. Procell v1.10 setup.exe) i postępować według pojawiający się wytycznych (m.in. wybrać ścieżkę instalacji lub utworzyć skrót na pulpicie).

#### b) Podłączyć wagę do:

złącza szeregowego komputera (RS232C) za pomocą przewodu wagakomputer.

Schemat przewodu waga-komputer

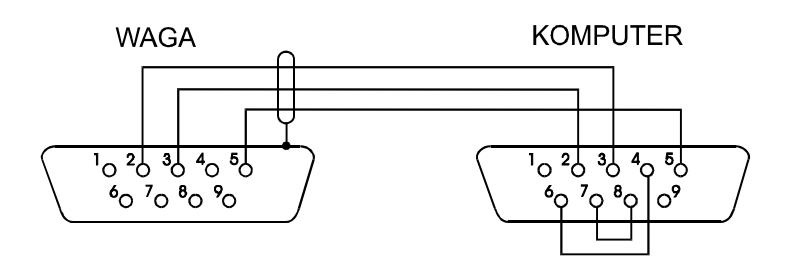

− sieci lokalnej LAN (Ethernet) za pomocą przewodu wychodzącego z wagi zakończonego złączem RJ-45

#### c) Uruchomić program ProCELL.

 Pierwsze uruchomienie programu powoduje otwarcie okna rejestracji programu. W celu zarejestrowania programu należy skontaktować się z producentem (adres email: axisi@axis.pl) podając numer seryjny widoczny w oknie programu oraz numer CD (numer zapisany na dysku instalacyjnym CD np. 0/2010).

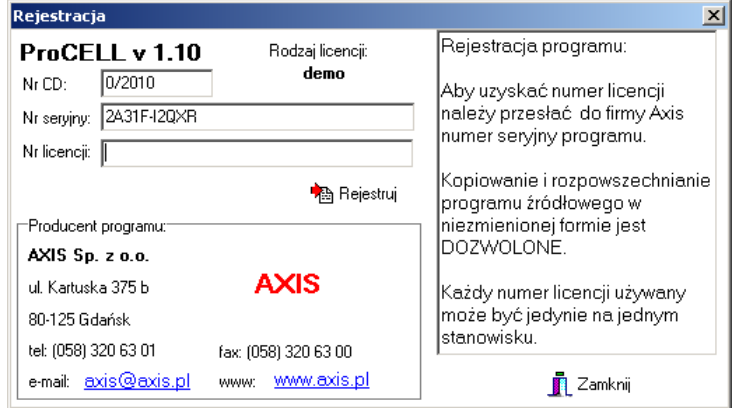

Uzyskany numer licencji oraz numer CD należy wpisać w okienko i nacisnąć przycisk Rejestruj. Po zarejestrowaniu programu okno rejestracji więcej się nie pojawi. Przy początkowym pominięciu rejestracji można do niej powrócić w zakładce O programie wybierając przycisk Rejestracja.

Możliwa jest praca w ograniczonym zakresie z programem bez rejestracji (3 pomiary). Wówczas wystarczy użyć przycisku Zamknij. Istnieje również możliwość czasowej rejestracji programu z pełną funkcjonalnością. Aby z niej skorzystać należy skontaktować się z producentem (patrz wyżej) w celu uzyskanie numeru licencii na okres próbny.

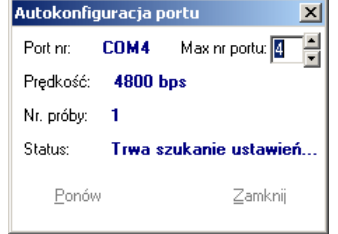

Program ProCELL rozpoczynając pracę automatycznie wyszukuje port i ustawia parametry transmisji szeregowej (waga powinna wyświetlać stabilne wskazanie). Próby nawiązania komunikacji z wagą następują dla portów od COM1 do maksymalnego numeru portu ustawionego w oknie Autokonfiguracji portu. Przy pierwszym uruchomieniu na wyświetlaczu wagi pojawi się na chwilę napis "Print", który potwierdza odbiór sygnału wyszukiwania z komputera.

AXIS Sp. z o.o. 80-125 Gdańsk, ul. Kartuska 375B, tel.(+48 58) 320 63 01...03 • E-mail: axis@axis.pl • www.axis.pl

 $\overline{|\mathbf{x}|}$ 

Czas: 07:54:08

*A* Czuść

 $S_{\text{Lima}}$  30.37

Jeżeli program nie jest w pełni zarejestrowany może istnieć konieczność ręcznego otwarcia portu przyciskiem Otwórz port w zakładce Komunikacja (patrz 3.2 Komunikacia).

Działanie programu można sprawdzić bez arkusza kalkulacyjnego naciskając klawisz Print (P) wagi. Kilkakrotne naciśnięcie klawisza powoduje wypełnienie wykresu poglądowego czerwonymi kropkami.

d) Otworzyć docelowy program np. arkusz kalkulacyjny i ustawić kursor w miejscu, gdzie ma być wpisane pierwsze wskazanie wagi. Arkusz kalkulacyjny zasłoni okienko programu ProCELL, ale nie przeszkadza to w jego pracy.

Naciśnięcie klawisza Print (P) wagi spowoduje wpisanie wskazania wagi do komórki arkusza kalkulacyjnego (po ustabilizowaniu się wskazań) i przesunięcie kursora np. o jedną komórkę w dół lub w prawo. Pojawiający się na chwilę na wyświetlaczu wagi napis "Print" informuje o wysłaniu wskazania.

 $\bullet$  ProCELL

Statystyki

響<sub>聲</sub> Komunikacja

 $\checkmark$  Format

**RM** O programie

S Opcje

**BM** O programie

I Opcje

 $\bullet$  Pomoc

Demo

Komunikacja:

ProCELL v 1.10

Detatni odezuł

Statystyki

Średnia:

Wartość: 10.24

**B** signal domination

10,123

## 3. Opcje i ustawienia programu

### 3.1. Statystyki

W tym oknie wyświetlane są informacje na temat przesyłanych wyników ważenia:

- wartość i czas ostatniego pomiaru,

- ilość pomiarów, ich suma i średnia.

Wykres prezentuje rozkład przesłanych wartości.

Aby wykasować statystyki dla ostatniej serii pomiarów naciśnij przycisk Czyść.

Uwaga! Aby wypełniane były statystyki musi być aktywna opcja wskazanie w zakładce Format.

## 3.2. Komunikacja

W oknie komunikacji ustawiane sa parametry połączenia z wagą oraz opcje uruchamiania programu. Jako pierwsze należy wybrać rodzaj podłączenia wagi tj. przez port szeregowy lub sieć lokalną (Ethernet).

Parametry komunikacji mogą być ustawiane automatycznie (opcja Wykryj w przypadku podłączenia wagi do portu szeregowego – patrz autokonfiguracja portu w punkcie 2c) lub ręcznie.

W przypadku podłączenia przez port szeregowy ustawiany jest numer portu COM

oraz prędkość transmisji. Dla transmisji przez sieć Ethernet natomiast musi zostać wpisany adres IP i numer portu wagi oraz wybrany protokół komunikacji.

AXIS Sp. z o.o. 80-125 Gdańsk, ul. Kartuska 375B, tel.(+48 58) 320 63 01...03 • E-mail: axis@axis.pl • www.axis.pl

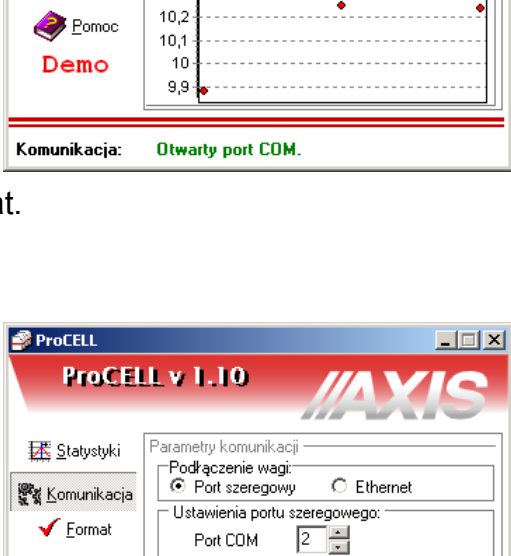

Predkosć:

⊽

Ustawienia programu:

Zamknięty port COM.

4800

Włącz komunikację po uruchomieniu

Domyślne Wykryj Dtwórz port

Uruchom przy starcie systemu

Uruchom zminimalizowany □ Uruchom tylko raz

 $\mathbf{F}$  bps

Dostępne są następujące opcje uruchamiania programu:

- Włącz komunikację po uruchomieniu automatyczne otwieranie połączenia z wagą przy uruchomieniu programu,
- Uruchom przy starcie systemu automatyczne uruchomienie programu przy włączeniu komputera,
- Uruchom zminimalizowany po uruchomieniu program widoczny jest wyłącznie jako ikona (koloru zielonego, gdy port jest włączony lub czerwonego, gdy port jest wyłączony) w pasku systemowym,
- Uruchom tylko raz po otwarciu programu uruchomienie kolejnych kopii programu jest blokowane.

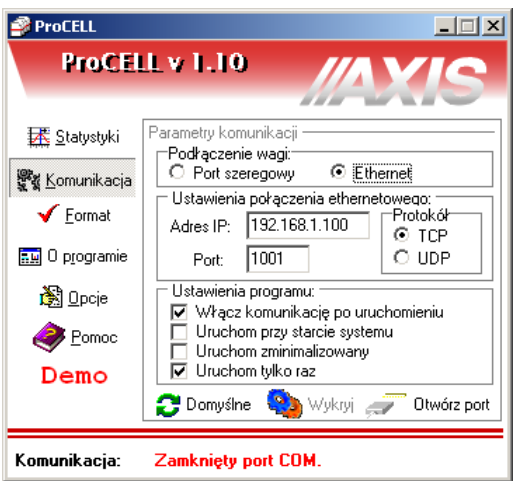

Funkcje przycisków:

- Domyślne ustawia typowe parametry komunikacji: ⇒ dla portu szeregowego: COM1, prędkość 4800bps, ⇒ dla Ethernetu: port 1001, protokół TCP
- Wykryj automatycznie wykrywa prawidłowe parametry portu szeregowego (dostępnie tylko, gdy port jest zamknięty)
- Zamknij port służy do zamknięcia portu aby udostępnić go innym programom.

## 3.3. Format

Program może współpracować nie tylko z arkuszami kalkulacyjnymi, ale także z każdym innym programem (aplikacją Windows). Może być wówczas potrzebne dostosowanie formatu informacji przesyłanych z wagi. Odczytywane mogą być dwa podstawowe rodzaje informacji:

- − wskazanie wagi. które może zostać przetworzone w zależności od wybranych opcji i przesłane do programu docelowego,
- − raport funkcji specjalnej wagi, który przesyłany jest dalej bez zmian.

W przypadku odczytu wskazań z wagi możliwe jest przesłanie do programu docelowego następujących pól danych:

- − numeru pomiaru,
- − daty oraz czasu wykonania pomiaru,
- − pomierzonej wartości oraz jednostki,
- − sumy oraz średniej z przeprowadzonych pomiarów.

Pola te mogą być przesyłane z oddzielającymi je znakami takimi jak tabulacja, spacja czy znak końca linii (Enter). Dzięki temu możliwe jest układanie danych w kolumnach oraz w wierszach.

AXIS Sp. z o.o. 80-125 Gdańsk, ul. Kartuska 375B, tel.(+48 58) 320 63 01...03 • E-mail: axis@axis.pl • www.axis.pl

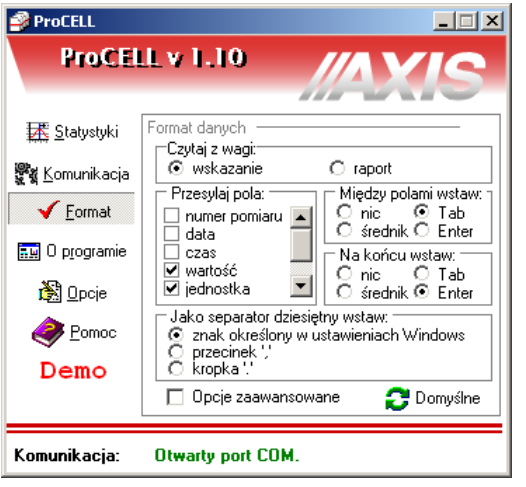

 $\overline{\mathbf{x}}$ 

Ze względu na różnice w zapisie liczb z częścią dziesiętną w różnych programach można wybrać odpowiedni znak separatora dziesiętnego (przecinek, kropka dziesiętna lub znak domyślnie przyjęty w ustawieniach Windows).

Wybranie opcji zaawansowanych pozwala na edycję skryptu umożliwiającego dokładniejsze określenie formatu informacji przesyłanych do programu docelowego.

Możliwe jest przesyłanie:

- − stałych ciągów znaków (np. napisu "nowy pomiar"), Opcie skryptu
- − wartości pól danych (np. masy, iednostki itp.)
- − znaków ASCII (np. Enter),
- − kodów klawiszy "wirtualnych" (np. symulacja wciśnięcia klawisza F1).

Dostępne opcje i ich znaki specjalne dostępne są po wciśnięciu przycisku z ikoną koła ratunkowego.

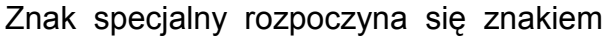

dwukropka, po którym występuje znak określający realizowaną funkcję. Stałe ciągi znaków zapisywane są bez znaku dwukropka.

i.

W przypadku znaku :# należy podać dodatkowo dwie cyfry (lub wielkie litery) kodu szesnastkowego znaku ASCII. Tabela znaków ASCII i kodów klawiszy wirtualnych znajduje się w pliku ASCII i VK.pdf.

Aby wyświetlić znak ': należy zapisać go podwójnie '::'.

Znak nowej linii może być wprowadzony zarówno jako znak specjalny (:#0D) lub jako nowa linia w skrypcie (po naciśnięciu Enter).

Znaki specjalne i stałe ciągi znaków mogą występować w dowolnej kolejności oraz powtarzać się.

Aby wyzerować wartości zmiennych (numeru pomiaru, sumy i średniej) należy użyć przycisku Czyść w zakładce Statystyki.

Przykładowy skrypt poniżej wyświetla ciąg znaków "nowy pomiar:", numer pomiaru i wartość masy z jednostką w trzech kolejnych komórkach arkusza kalkulacyjnego (przejście do następnej komórki przy pomocy kodu klawisza Tab) i przechodzi do koleinei linii.

Skrypt:

nowy pomiar:::#09:c:#09:m :u:#0D

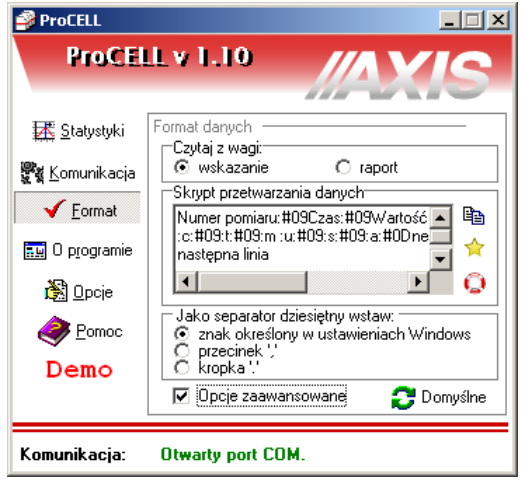

Do wykorzystania możliwe sa następujące opcje:

Aby wyzerować wartości numeru pomiaru, sumy i średniej<br>należy użyc przycisku Czyść w zakładce Statystyki.  $\overline{\overline{\text{OK}}}$ 

np. : #0D - ENTER, : #09 - znak tabulacji.<br>15xx - dwucyfrowy kod klawisza wirtualnego w kodzie szestnastkowym,

:m - wartość masy,<br>:m - wartość masy,<br>:n - netto (masa-tara), :u - jednostka (g, kg), d - Jeanoscka (g)<br>:d - data pomiaru, :t - czas pomiaru.

:: - dwukropek

:c - czas pomiaraj<br>:c - numer pomiaru/ilość pomiarow,

Przykładowy wynik działania powyższego skryptu:

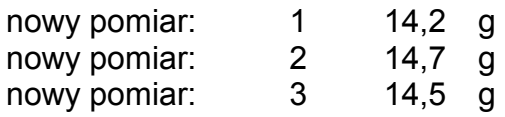

Przycisk z ikoną kartek umożliwia rozszerzenie okna edycji skryptu. Przycisk z ikoną gwiazdki umożliwia utworzenia skryptu na podstawie podstawowych opcji wybranych przy odznaczonych Opcjach zaawansowanych.

#### 3.4. Opcje

Najczęściej wynik ważenia przesyłany jest po wciśnięciu przycisku Print (P) na wadze. Istnieje również możliwość inicjacji przesłania wyniku lub wytarowania wagi po stronie komputera. Służą do tego Klawisze wagi i skróty. Bezpośrednio dostepne sa klawisze tarowania, zerowania oraz przesyłania wyniku. Klawisz z żółta gwiazdka umożliwia wysłanie rozkazu umieszczonego w polu tekstowym obok (przy wysyłaniu do rozkazu dodawane są automatycznie znaki CR i LF).

Do każdego z czterech klawiszy można przypisać klawisz(e) skrótu. Aby przypisać skrót do klawisza należy w polu tekstowym pod

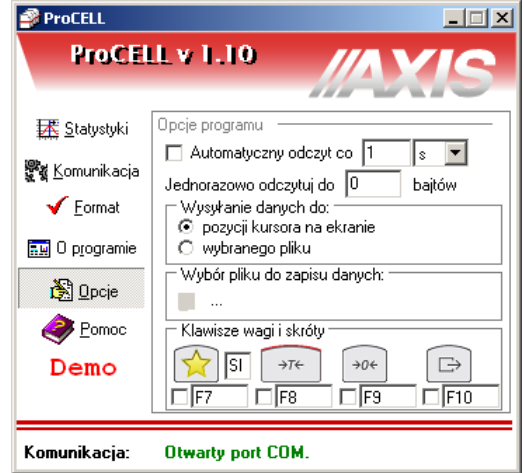

klawiszem nacisnąć wybraną kombinację przycisków na klawiaturze a następnie zaznaczyć haczyk w znajdującym się przy nim kwadraciku. Wówczas nawet po zminimalizowaniu programu Procell i otwarciu programu docelowego, wybranie ustalonego skrótu na klawiaturze spowoduje wysłanie odpowiedniego rozkazu do wagi.

Wynik ważenia może być również przesyłany automatycznie w pewnych odstępach czasu. Automatyczne wysyłanie wyniku może być zainicjowane w wadze (włączona funkcja Send, odstęp kolejnych pomiarów około 0.1 sekundy) lub w programie Procell po zaznaczeniu opcji Automatyczny odczyt co z wybraniem odstępu czasu i jednostki.

Dane mogą być wysyłane do aktualnej pozycji kursora na ekranie lub zapisywane w wybranym pliku.